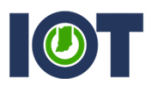

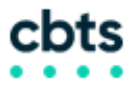

## WEBEX AUDIO BRIDGE STARTUP GUIDE

This sheet will show users how to set up their audio bridges for first time and continued use with the WebEx client. All instructions must be completed before the Audio Conference Bridge can be used. These instructions apply to users logging in at *indiana.webex.com.* 

If you have additional questions, please contact Mike Hicks at [mhicks@iot.in.gov,](mailto:mhicks@iot.in.gov) or Gary Flynn at [gflynn@iot.in.gov.](mailto:gflynn@iot.in.gov)

1. After logging in at indiana.webex.com, choose the My WebEx tab in the upper lefthand corner. On the left side, select Preferences > Audio Set Up. You should reach a screen resembling below.

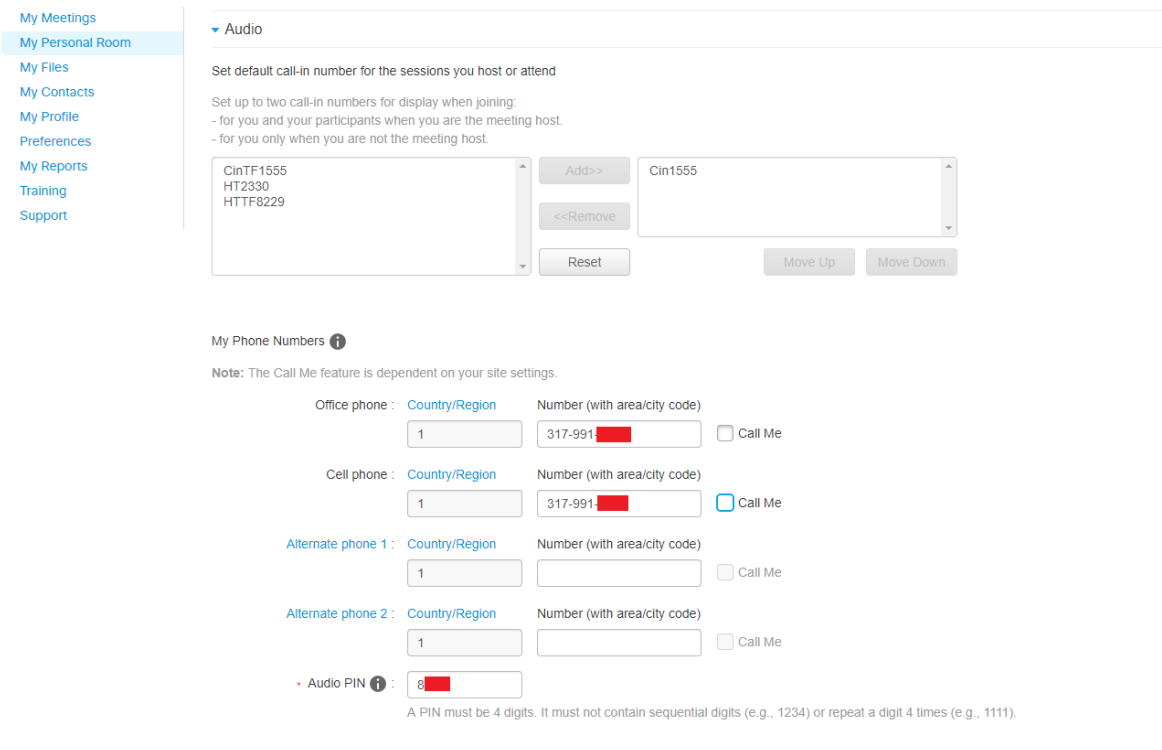

2. On this screen, the only change that needs to be made is to **set up your audio PIN.** This is what you'll use to log in to your audio conference bridge and verify that you are the host. Make sure to choose a four-digit code that you'll remember. Hit 'Save' once you have established your PIN.

You do NOT need to save any phone numbers here. However, if you would like to log the number of phones that will be most frequently utilizing the bridge, you can add them here and it will save them for you for easy recognition. The main thing that needs to be done here is **setting up your PIN.**

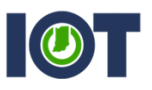

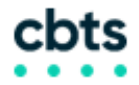

3. Scroll to the bottom of the page until you see the section titled "Personal Conferencing". Under this heading, go to 'Accounts' and click the blue link that says 'Generate Account.'

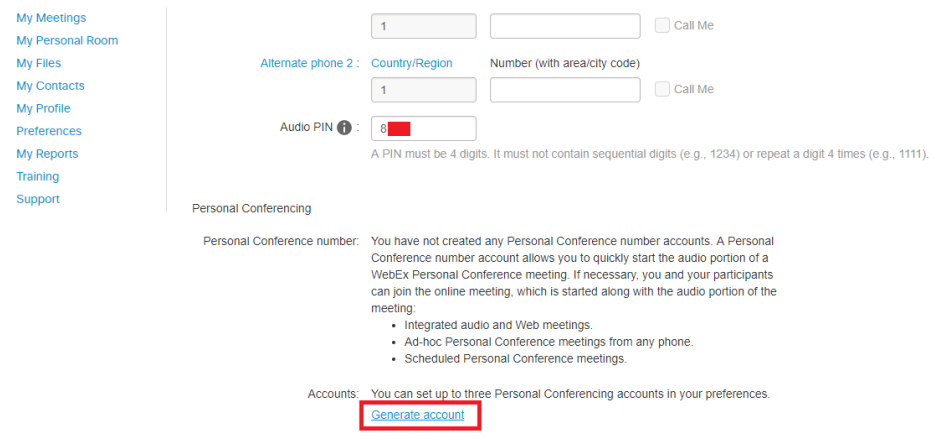

4. When the popup appears, simply click the 'Generate' button. The fields for 'Host Access Code' and 'Attendee Access Code' will start out blank, but will populate codes once the 'Generate' button is hit. **The host access code is only visible to you, so be sure to write it down somewhere or memorize it, and is will not show on email invites.** Once this is done, you may hit 'Close.' The information generated will be saved to your WebEx profile and can be accessed any time you log in. Note: this PIN is NOT the same as your PIN for WebEx account access! It will be unique to audio bridge use ONLY.

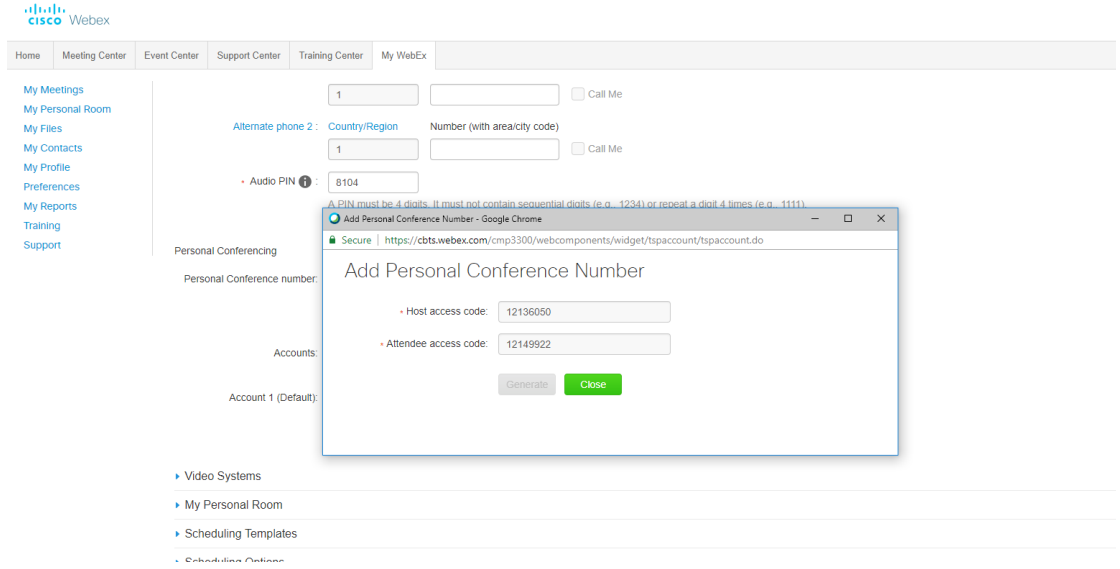

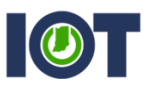

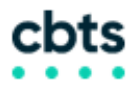

## ADDING YOUR BRIDGE TO OUTLOOK MEETINGS

To add your newly set up bridge to Outlook meetings, click the small drop-down carat on the button that says '*Add WebEx Meeting*'. From here, choose the option that says '*Add Personal Conference Bridge*.'

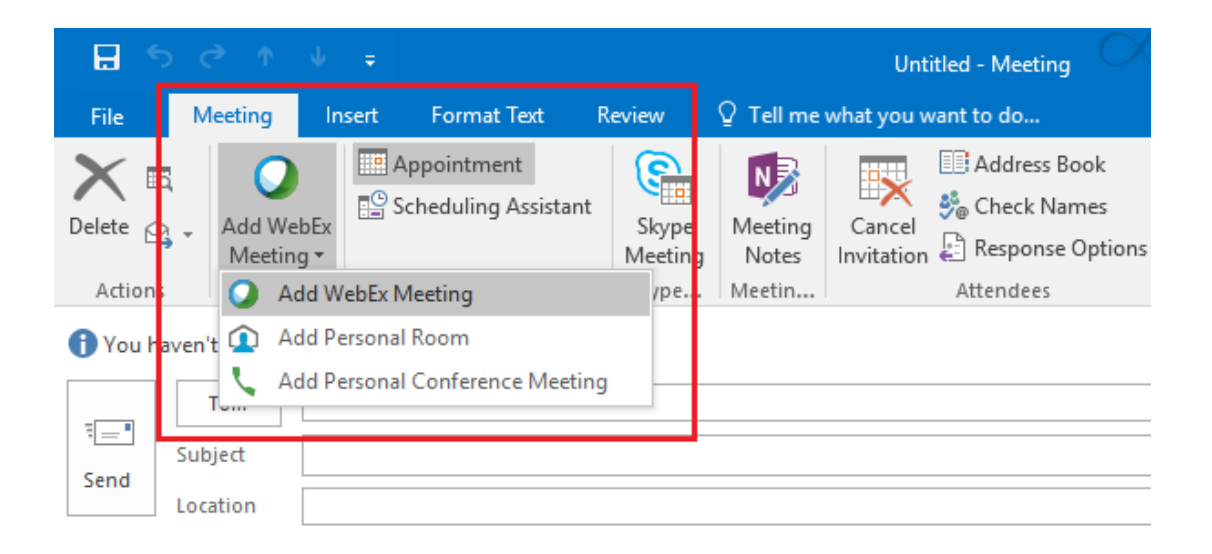

This will add text that reads 'Do not delete or change any of the following text'; if you need to cancel the meeting, use the same button that was engaged to add the meeting. Once the meeting is sent, it will look like this and have all necessary call in and attendee access information:

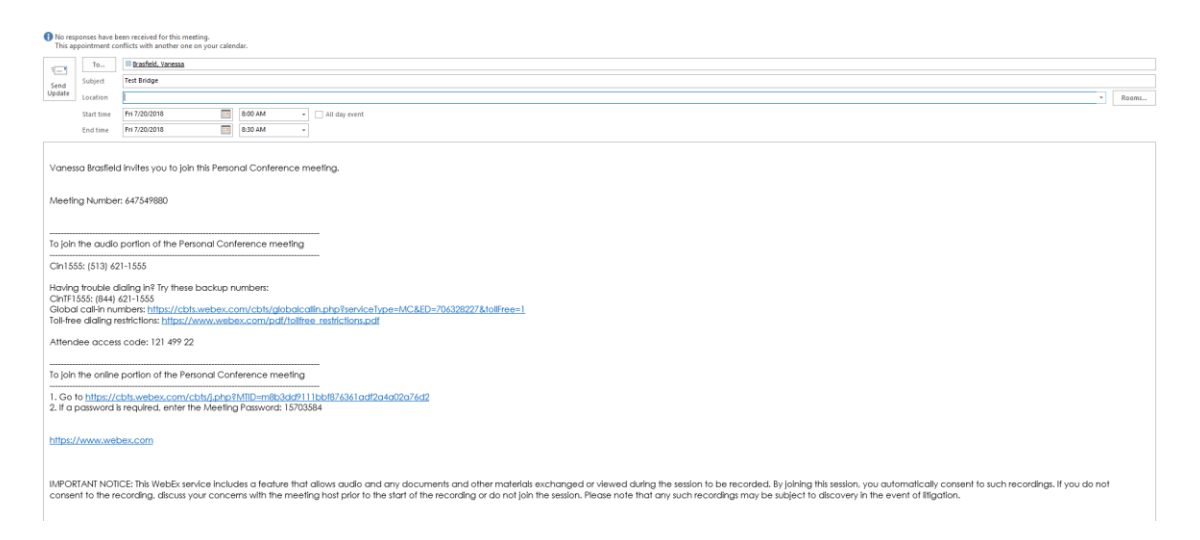